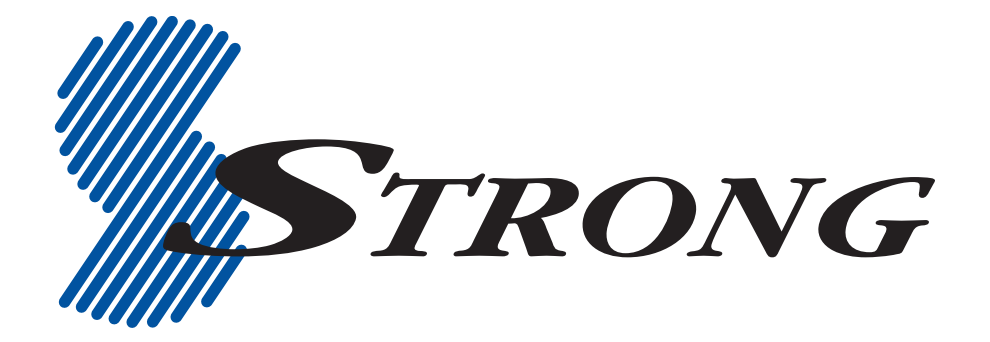

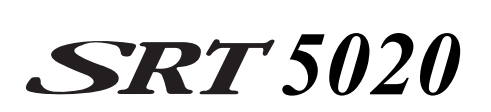

## **Digital Terrestrial Television Receiver**

## **USER'S MANUAL**

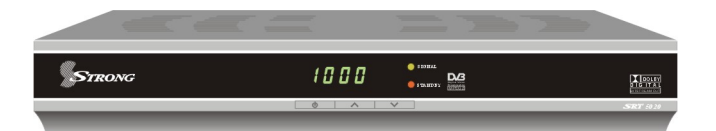

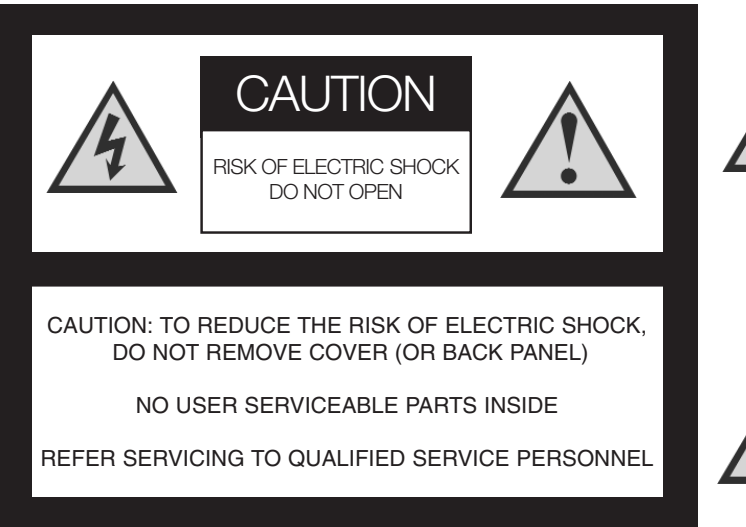

This symbol is intended to alert the user to the presence of insulated 'dangerous voltage' within the products enclosure that may be of sufficient magnitude to constitute a risk of electric shock

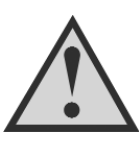

This symbol is intended to alert the user to the presence of important operating and maintenance instructions accompanying this product.

## Important Safety Instructions

- Connection can only be to a 240V AC mains supply.
- All safety and operating instructions should be read before the product is operated.
- All warnings on the product and in this user's manual should be adhered to.
- Earthing: The antenna cable must be earthed.
- Do not use attachments not recommended by the product manufacturer as they may cause hazards or damage to the equipment.
- Do not overload adaptors, wall sockets or extension cables as this can result in unit failure or electrical shock.
- For cleaning, use only a dry or lightly dampened cloth. Do not use liquid cleaners or aerosol cleaning products.
- Servicing can only be performed by qualified service personnel.
- Do not place this product in an unstable position.

## **Overview**

Thank you for purchasing this Strong Digital Terrestrial Television Receiver.

This product has been manufactured in accordance with strict quality control procedures and is fully compliant with Australian specifications.

Your new receiver will enable you to experience superior picture and sound quality, widescreen images, extra channels plus a variety of new features.

- For a complete list of all of our digital terrestrial television receivers and satellite receivers, please go to our website: **www.strong-technologies.com**
- For general enquiries, please email us at **tech2@strong-technologies.com**
- For technical assistance, please call our Technical Support Help Line on **1800 820 030**

## Main Features

- Component: Y / Pb / Pr
- Super Video Output: 4-Pin Mini Din
- RCA/Cinch: CVBS + L/R Audio
- RF Modulator
- Dolby Digital: S/PDIF Coaxial
- 16:9 Full screen, 4:3 Letterbox & Full screen
- Auto & Manual Search Modes
- Favourite Channel List Editing
- Fully Adjustable Menu Interface
- Picture In Menu
- EPG: Electronic Program Guide
- Picture Zoom Function
- Signal Level and Quality Indicators
- Captions and Teletext
- Time Clock Settings
- 8 Timer Event Settings
- Parental Lock
- Full Function Infra Red Remote Control
- RS-232C Port for Software Upgrade
- Games Function
- DVB/T Compliant
- COFDM Demodulation
- Dimensions: W250mm x D175mm x H38mm

# Contents

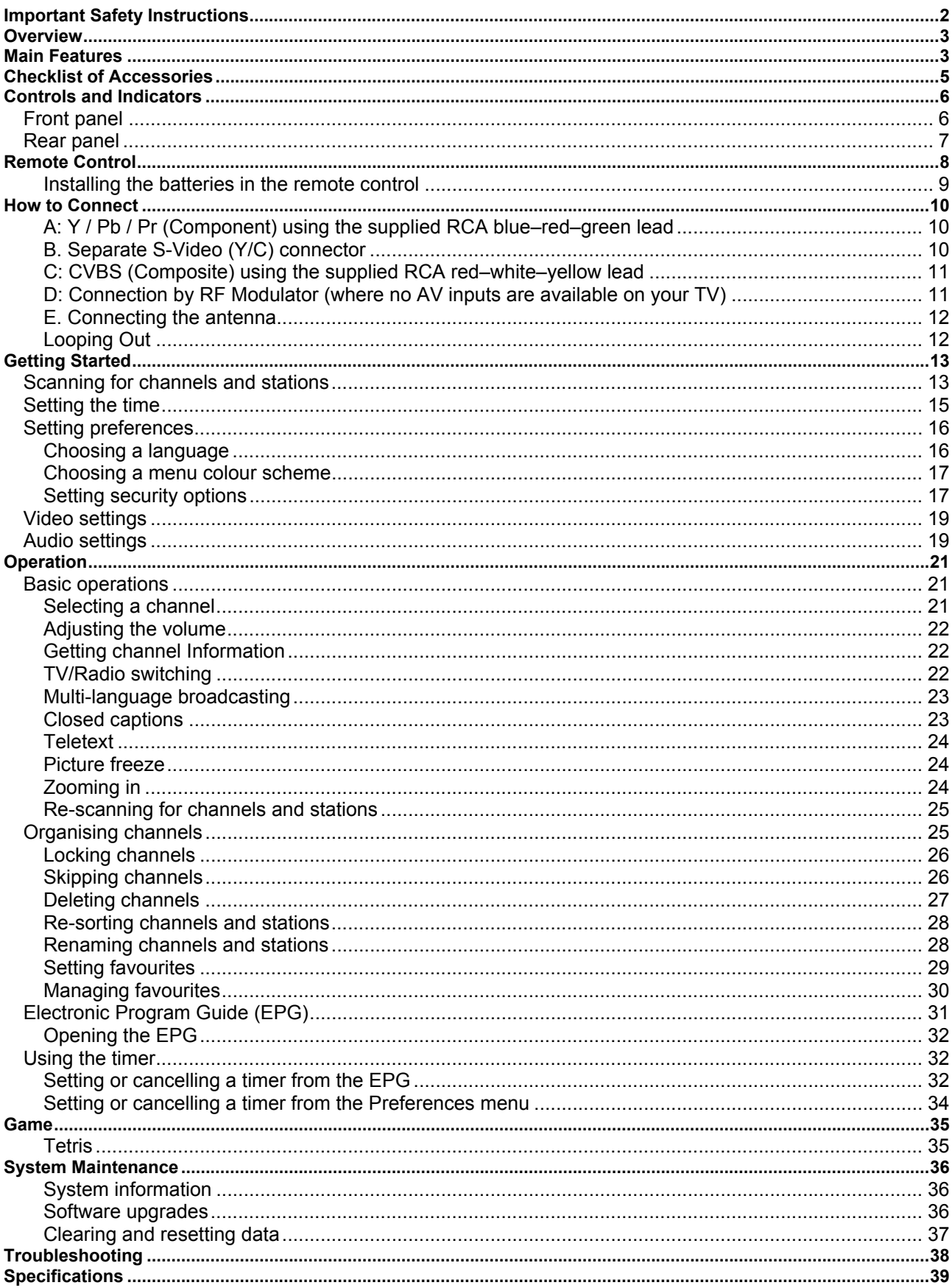

# Checklist of Accessories

The following accessories have been supplied with your SRT 5020. If any were not supplied, contact the retailer from whom you purchased the unit.

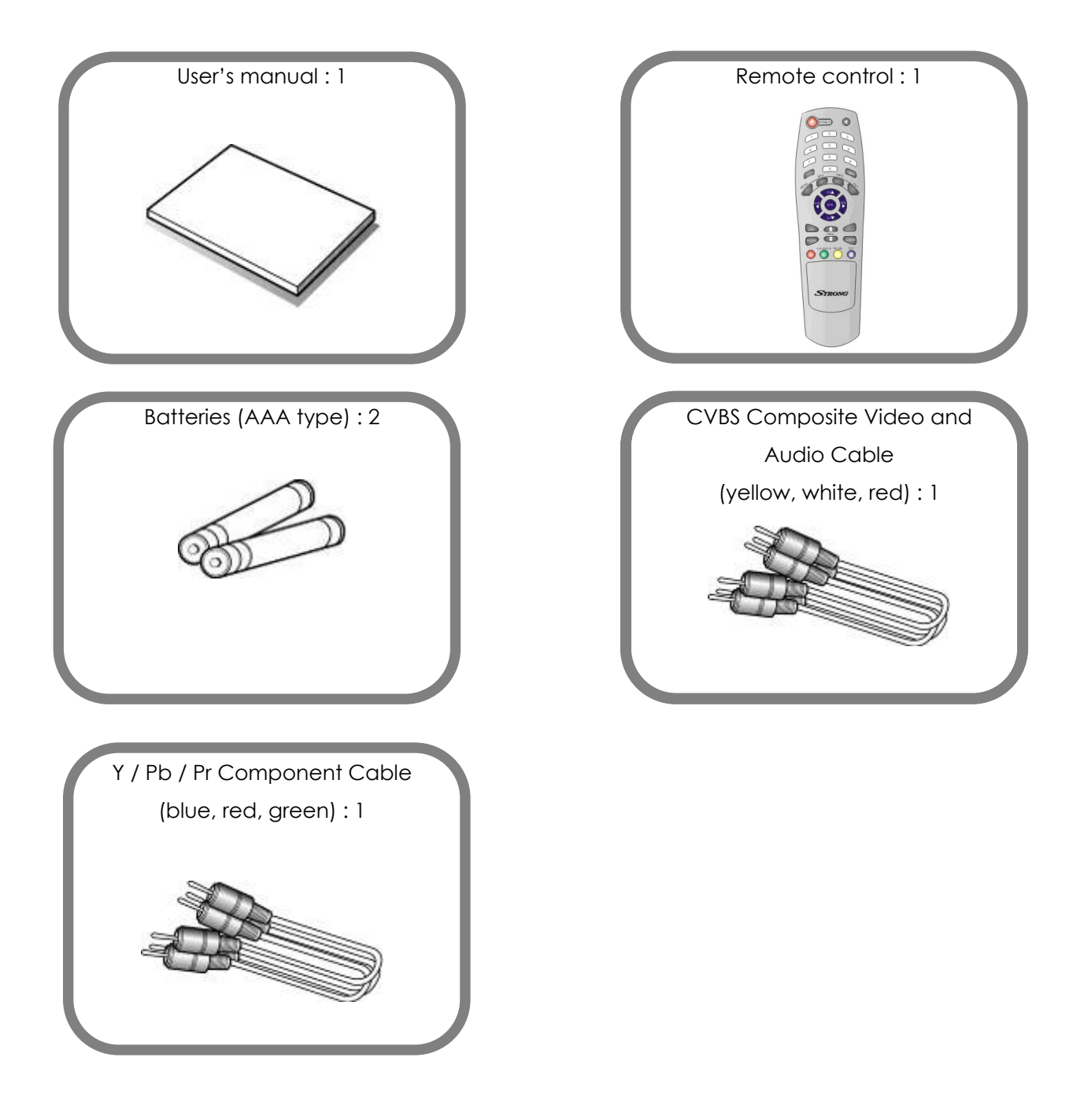

## Controls and Indicators

## **Front panel**

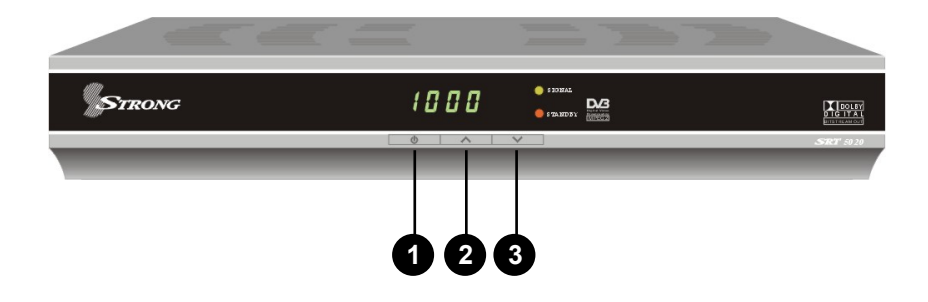

- **1** To switch the receiver between stand-by mode and power-on mode.
- **2** To select the next channel, or next option in a menu.
- **3** To select the previous channel, or previous option in a menu.

## **Rear panel**

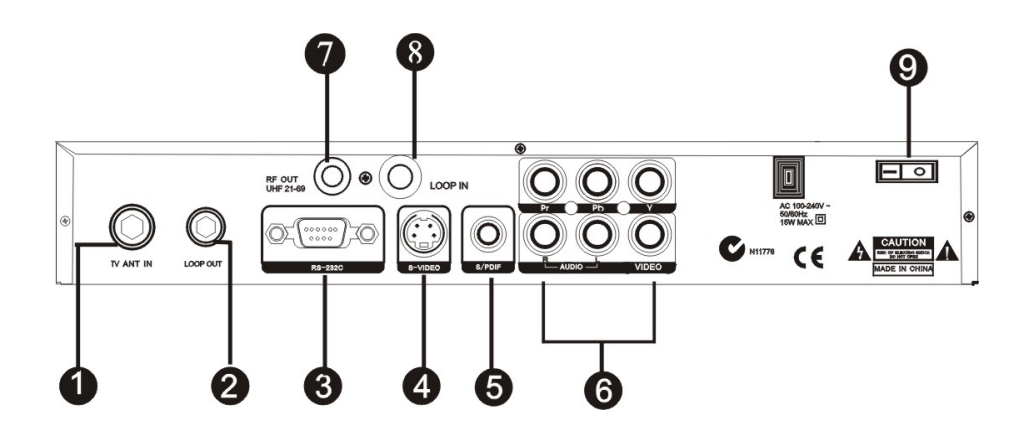

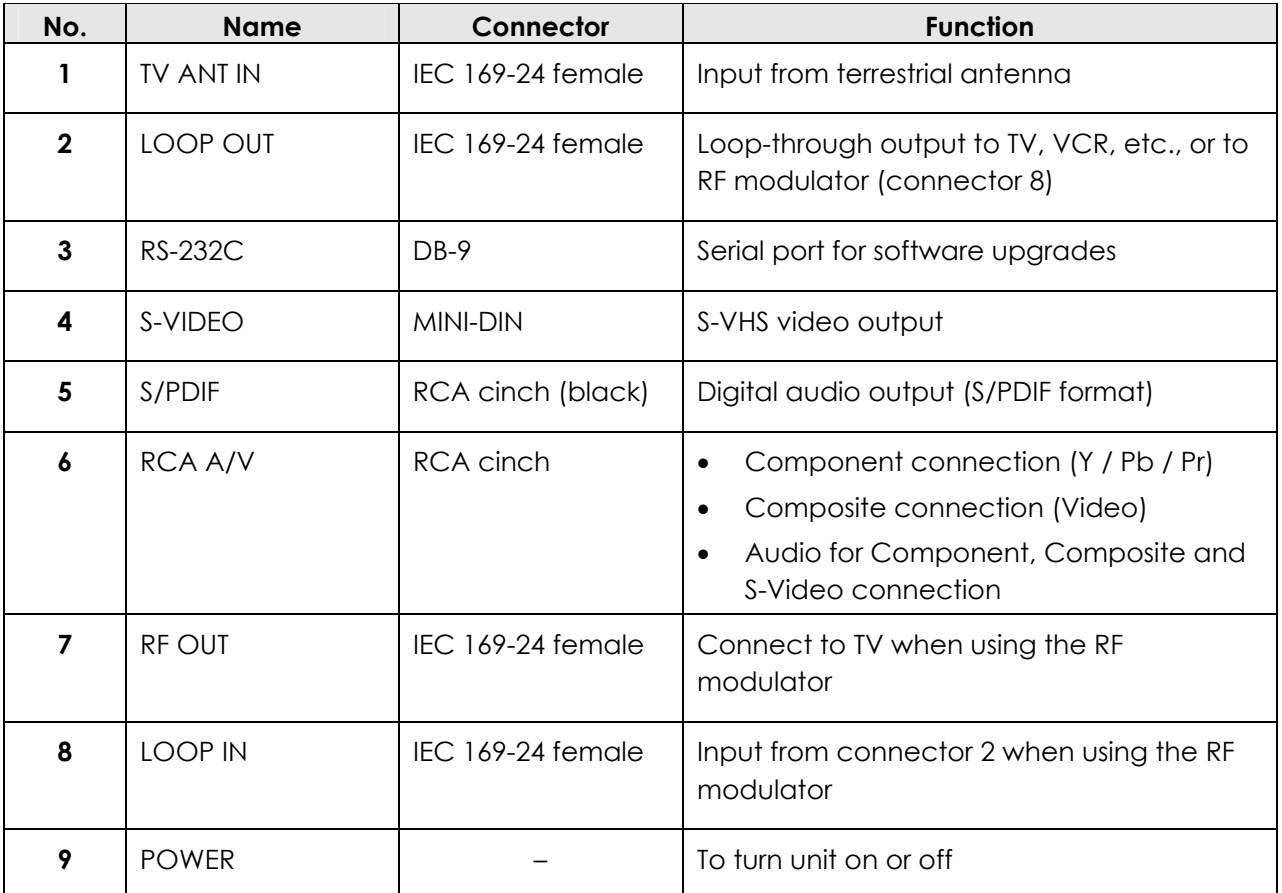

## Remote Control

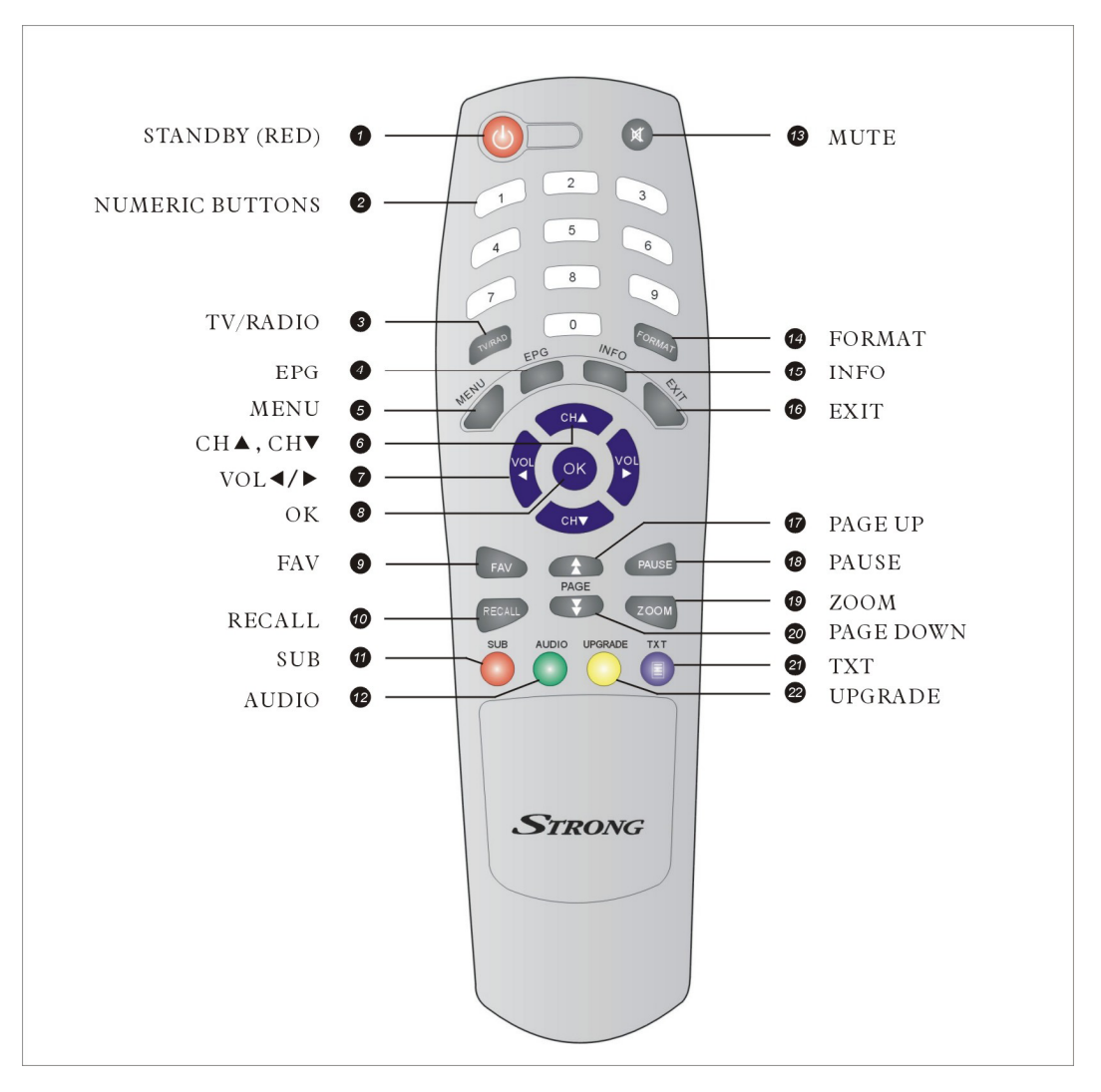

- **1. STANDBY:** To switch between power-on and stand-by modes
- **2. Numeric Buttons (0–9):** To choose a channel directly, or to enter numeric information in a menu
- **3. TV/RAD:** To switch between TV and radio (and vice versa)
- **4. EPG (Electronic Program Guide):** To show the TV and radio program guide
- **5. MENU:** To display the main menu, or return to a previous menu
- **6. CH (▲/▼):** To change channels in viewing mode, or to move the cursor up or down in a menu
- **7. VOL (** $\blacktriangleleft$ **/** $\blacktriangleright$ **): To change the volume in** viewing mode, or to change an option or setting in a menu
- **8. OK:** To show the channel list in viewing mode, and to select an item (or confirm a choice) in a menu
- **9. FAV:** To display the favourites list in viewing mode, and to select a favourite
- **10. RECALL:** To return to the previous channel
- 11. **SUB:** To display closed captions
- 12. **AUDIO:** To choose a audio format (PCM stereo or Dolby Digital), audio language and display subtitles**.**
- 13. **MUTE:** To turn the sound on or off
- 14. FORMAT: To change the aspect ratio
- **15 INFO:** To show information about the current program
- 16. **EXIT:** To close the current menu and return to normal viewing
- 17. PAGE UP: To move to the next page if there is more than one page
- 18. PAUSE: To freeze the screen
- **19. ZOOM:** To zoom in or out
- **20. PAGE DOWN:** To move to the previous page if there is more than one page
- 21. TXT: To show Teletext
- 22. **UPGRADE:** To upgrade the software
- **Installing the batteries in the remote control**
- 1. Press down on the retaining catch on the lid of the battery recess on the remote control and remove the lid.
- 2. Insert two AAA batteries into the recess.

Be careful to insert the batteries as shown in the diagram inside the recess.

3. Replace the lid over the recess and gently push down on the lid until it snaps firmly into place.

## How to Connect

There are a number of alternative methods for connecting the SRT 5020, depending on your preference and the connection types on your TV. These methods are labelled A, B, C and D below. (Connection E, connecting to an antenna, is mandatory for connection methods A, B and C.)

**IMPORTANT:** Refer to the diagram on page 7 for the location of the sockets identified by numbers in the methods listed below.

## **A: Y / Pb / Pr (Component) using the supplied RCA blue–red–green lead**

For Component video, connect to your TV with the supplied Y / Pb / Pr Component cable (with blue, red and green leads). Connect the leads between the Y, Pb and Pr sockets on the SRT 5020 (top row of socket group 6, taking care to match the colour of a lead with the colour of the socket), and the corresponding Component sockets on your TV. (The Component sockets on the TV have the same colour-coding.)

You will need to make separate connections for left and right audio via the audio sockets on the bottom row of socket group 6. This can be done using the supplied RCA cable.

For right audio, connect the red RCA lead between the red audio socket on the SRT 5020 and the corresponding socket on your TV.

For left audio, connect the white RCA lead between the white socket on the SRT 5020 and the corresponding socket on your TV. These RCA audio connections will provide MPEG-2 stereo.

**NOTE:** Dolby digital bitstream audio S/PDIF can be achieved using a coaxial cable. (This cable is not supplied.) The cable should be connected between socket 5 on the SRT 5020 and the S/PDIF socket on your Dolby Digital decoder amplifier. See "Audio settings" on page 19 for instructions on how to receive Dolby Digital audio.

## **B. Separate S-Video (Y/C) connector**

If your TV has a 4 Pin Mini Din S-Video socket, you can connect an S-Video cable between socket 4 on the SRT 5020 and the corresponding S-Video socket on your TV. (An S-Video cable is not supplied.)

You will need to make separate connections for left and right audio via the audio sockets on the bottom row of socket group 6. This can be done using the supplied RCA cable.

For right audio, connect the red RCA lead between the red audio socket on the SRT 5020 and the corresponding socket on your TV.

For left audio, connect the white RCA lead between the white socket on the SRT 5020 and the corresponding socket on your TV. These RCA audio connections will provide MPEG-2 stereo.

**NOTE:** Dolby digital bitstream audio S/PDIF can be achieved using a coaxial cable. (This cable is not supplied.) The cable should be connected between socket 5 on the SRT 5020 and the S/PDIF socket on your Dolby Digital decoder amplifier. See "Audio settings" on page 19 for instructions on how to receive Dolby Digital audio.

## **C: CVBS (Composite) using the supplied RCA red–white–yellow lead**

Using the appropriate socket colour-coding on socket group 6, you can connect to your TV with the supplied RCA cable. This gives you CVBS (Composite Video) and MPEG-2 stereo audio.

For video, connect the yellow RCA lead between the yellow video socket in socket group 6 on the SRT 5020 and the corresponding socket on your TV.

For right audio, connect the red RCA lead between the red audio socket on the SRT 5020 and the corresponding socket on your TV.

For left audio, connect the white RCA lead between the white socket on the SRT 5020 and the corresponding socket on your TV.

**NOTE:** Dolby digital bitstream audio S/PDIF can be achieved using a coaxial cable. (This cable is not supplied.) The cable should be connected between socket 5 on the SRT 5020 and the S/PDIF socket on your Dolby Digital decoder amplifier. See "Audio settings" on page 19 for instructions on how to receive Dolby Digital audio.

### **D: Connection by RF Modulator (where no AV inputs are available on your TV)**

If your TV does not have any audio-visual (AV) Inputs for connection, you can receive digital broadcasts by using the in-built RF modulator of the SRT 5020.

- 1. Connect an RF cable from your antenna wall plate to the TV ANT IN socket on the rear of the SRT 5002 (socket 1).
- 2. Connect another RF cable (not supplied) between the LOOP OUT socket on the SRT 5020 (socket 2) and the LOOP IN socket on the SRT 5020 (socket 8).
- 3. Connect another RF cable (not supplied) between the RF OUT socket on the SRT 5020 (socket 7) and the ANT In socket on your TV.
- 4. Turn on the SRT 5020 with the power switch on the back panel. The red stand-by light appears on the display along with 4 horizontal lines.
- 5. Press the Power button on the SRT 5020 remote control.
- 6. Turn on your TV and conduct an auto scan to find the RF channel. (The RF channel is 38 by default, but you may need to refer to the instruction manual that came with your TV).

Once the RF channel has been found, a Strong Technologies Welcome screen appears listing various set-up options. These options are explained in "Getting Started" on page13.

#### **How to select a different RF channel**

If the RF channel is not channel 38:

- 1. Press the **MENU** key on the remote control followed by the blue button (labelled **TXT**).
- 2. Press **OK** on the remote control. You will see a menu with a number of options.
- 3. Press **CH ▼** on the remote control until the **Settings** option is highlighted, and then press **OK**.
- 4. Press **CH ▼** on the remote control until the **RF Modulator** option is highlighted, and then press **OK**.
- 5. Use the number keys on the remote control to enter the correct RF channel (as described in your TV manual), and then press **OK**.

## **E. Connecting the antenna**

Connect the antenna lead coming from your antenna wall plate to the ANT IN socket on the SRT 5020 (socket 1).

## **Looping Out**

If you connect a recording device (such as a VCR) either between the SRT 5020 and the TV (or from the TV), you will not be able to watch one channel while manually recording another. To overcome this, you can connect an RF cable (not supplied) between the LOOP OUT socket on the SRT 5020 (socket 2) and the ANT IN connector on your TV (or VCR).

# Getting Started

Once you have connected the SRT 5020 to your antenna and to your television with your preferred video and audio connections, you need to:

- 1. Install the batteries in the remote control (see page 9).
- 2. Turn on the television.
- 3. Plug the SRT 5020 into mains power and turn on the power at the mains switch.
- 4. Turn on the SRT 5020 using the power-on switch on the back of the receiver (number 9 in the diagram on page 7).
- 5. Select the video or AV input channel to which the SRT 5020 is connected: this can be done by pressing the TV/AV or VIDEO button on your TV remote control. (Refer to your TV user's manual for instructions.)

The Strong Technologies banner page briefly appears, followed by the **Main Menu** screen showing a list of options (see below). One of these options—**Scan**—is selected by default.

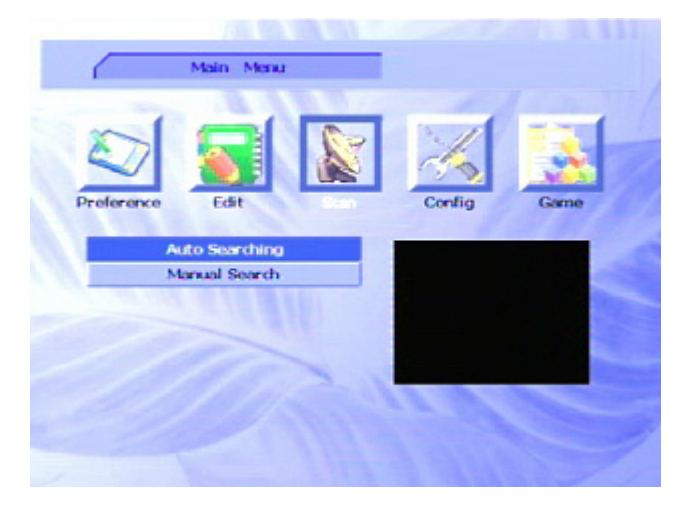

## **Scanning for channels and stations**

The **Scan** option on the **Main Menu** enables you to scan for—that is, detect—digital TV and radio stations available in your area. Once detected, the stations can be easily selected from the remote control (or by pressing the channel keys on the front panel of the SRT 5020: see the diagram on page 6).

You have two scanning options:

#### • **Auto Searching**

This is the recommended option when you are first setting up your SRT 5020. The SRT 5020 will automatically search for all digital TV and radio stations it can detect and stores their details. When the **Main Menu** first appears, the **Auto Searching** option is highlighted (which indicates that this option can be selected simply by pressing **OK** on the remote control).

#### • **Manual Search**

This option lets you search for a particular channel (or all channels from a specified broadcaster).

#### **Auto Searching**

With the **Auto Searching** option highlighted, press **OK** on the remote control. (If **Auto Searching** is not highlighted, press **CH ▼**or **CH ▲** on the remote control.)

The SRT 5020 scans for channels and stations. As it finds them, it displays them (grouped by broadcaster). When the scanning is complete, the **Main Menu** re-appears. Output from one of the TV channels detected will appear on the menu screen. Press **EXIT** on the remote control to begin normal viewing.

#### **Manual Searching**

**NOTE:** Auto searching (described above) is suitable in most cases. You might use manual searching if you have deleted a channel and now want to access it again. In this case, you would just search for that particular channel.

- 1. If the **Main Menu** is not displayed, press the **MENU** key on the remote control.
- 2. If the **Scan** option is not highlighted, press **VOL**  $\triangleleft$  or **VOL** $\triangleright$  on the remote control until it is.
- 3. Press **CH ▼**or **CH ▲** on the remote control to highlight **Manual Scan**.
- 4. Press **OK** on the remote control.

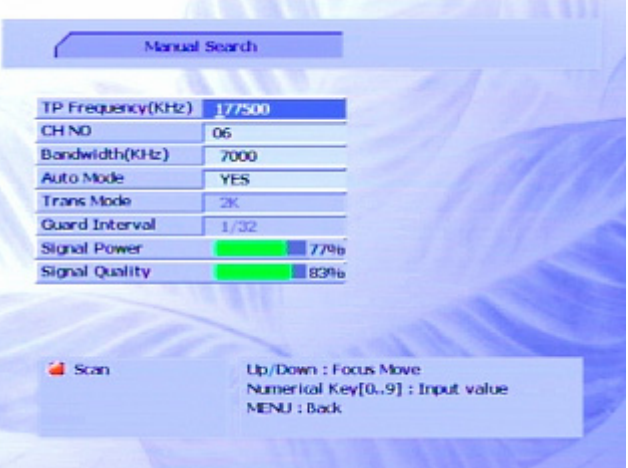

5. Select an option and enter the details of the channel you want to search for. (You can enter the transponder frequency, channel number or bandwidth that identifies the channel you want to search for).

**NOTE:** You press **CH ▼**or **CH ▲** on the remote control to move from option to option. To enter a new value, you either press the appropriate number keys on the remote control, or press **VOL**  $\triangleleft$  or **VOL** $\triangleright$  to decrease or increase the value already shown. The instructions on the screen indicate which method you must use.

6. When you have entered values that identify the channel you are searching for, press the **SUB** button (the red button) on the remote control.

If the channel can be found, the details are shown on the screen and are saved.

7. Press **MENU** to return to the **Main Menu** or **EXIT** to return to normal viewing.

## **Setting the time**

The time is set for you automatically once you have scanned and detected digital stations. If you find that the time is not correct, you can change it as follows:

- 1. If the **Main Menu** is not displayed, press **MENU** on the remote control.
- 2. If the **Config** option is not highlighted, press **VOL ◀** or **VOL** ▶ on the remote control until it is.
- 3. If **Set Time** is not highlighted in the **Config** menu, press **CH ▼**or **CH ▲** on the remote control until it is.
- 4. Press **OK** on the remote control.

The **Set Time** window appears.

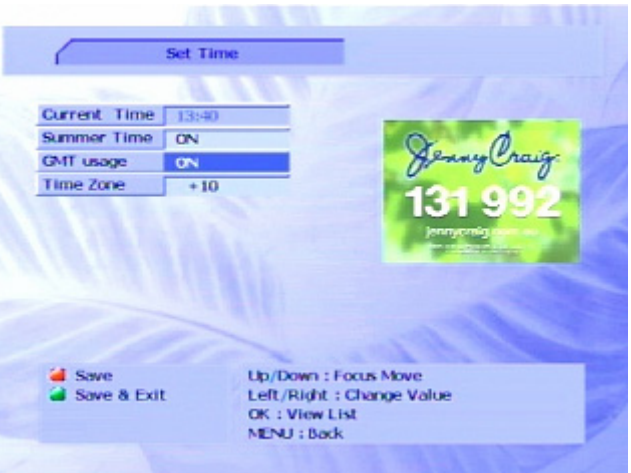

- 5. To change the **Summer Time** setting, make sure the option is highlighted (press **CH ▼**or **CH ▲** until it is) and then press **VOL 4** or **VOL**  $\blacktriangleright$ .
- 6. If the **GMT usage** option is **ON**, the time is being set for you automatically. If this option is on and the time shown is wrong, turn the **GMT usage** option to **OFF**. (Press **CH ▼**or **CH ▲** until the option is highlighted and then press **VOL ◀** or **VOL ▶**.)

When you turn the **GMT usage** option off, **Set Date** and **Set Time** options appear. You can now select these options (by pressing **CH ▼**).

- 7. To change the date, highlight the **Set Date** option and press **OK**. A calendar appears. Press **CH ▼**or **CH ▲** or **VOL** e or **VOL** funtil the correct date is highlighted, and then press **OK**. (Note that you change the month by pressing the page up or page down buttons on the remote control.)
- 8. To change the time, highlight the **Set Time** option. Note that the first digit of the time shown is underlined. Using the number keys on the remote control, enter the correct number for this digit. The next digit of the time is highlighted. Enter the correct number for this digit. Continue until you have set all the digits of the time.
- 9. When you have finished making your changes, press the **SUB** button (the red button) on the remote control to save your settings (or press the **AUDIO** button (the green button) to save your settings and return to the **Config** menu.
- 10. Press **MENU** or **EXIT** to return to normal viewing.

## **Setting preferences**

You can set:

- the language of the menus, audio, subtitles and teletext
- the colour scheme of the menus
- a password to restrict access to certain programs and to the menus of the SRT 5020.

**NOTE:** The subtitle language or teletext language you choose will only have effect if the broadcaster you have tuned into is broadcasting subtitles and teletext in that language.

### **Choosing a language**

- 1. If the **Main Menu** is not displayed, press **MENU** on the remote control.
- 2. If the **Preference** option is not highlighted, press **VOL ◀** or **VOL** ▶ on the remote control until it is.
- 3. If **Language** is not highlighted in the **Preference** menu, press **CH ▼**or **CH ▲** on the remote control until it is.
- 4. Press **OK** on the remote control.

The **Language** window appears.

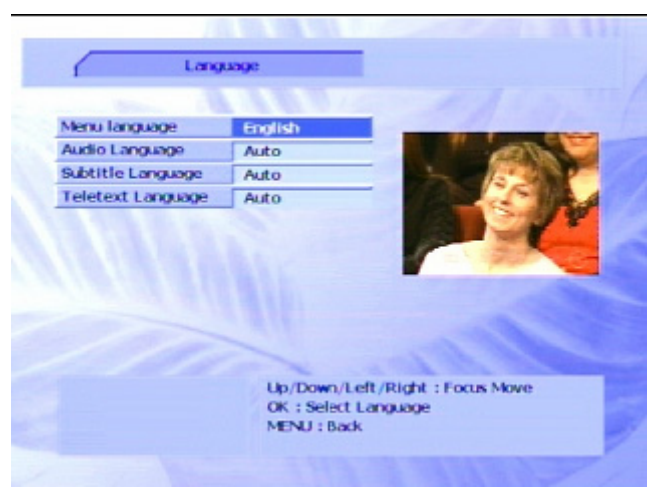

- 5. Press **CH ▼**or **CH ▲** until the language option you want to change is highlighted, and then press **OK**.
- 6. If you chose **Menu Language** or **Audio Language**, a submenu of languages appears. Press **CH ▼**or **CH ▲** until the language you want is highlighted and then press **OK**.

Note that you can close a menu or submenu by pressing **MENU** on the remote control. This returns you to the previous menu without accepting whatever menu option was selected at the time.

- 7. If you chose **Subtitle Language** or **Teletext Language**, you have two further options:
	- **Define**: Highlight this option and press **OK** to display a submenu of languages. Press **CH ▼**or **CH ▲** until the language you want is highlighted and then press **OK**.
	- **Follow Audio**: Highlight this option and press **OK** to choose the same language as your **Audio Language** setting.

**NOTE:** If you choose a subtitle language or teletext language, you will be able to choose another subtitle or teletext language. In this way you can set language preferences: if your first chosen language is not available, the SRT 5020 will attempt to receive the second chosen language, and so on.

8. When you have finished setting your language preferences, press **MENU** to return to the previous menu, or **EXIT** to return to normal viewing.

#### **Choosing a menu colour scheme**

- 1. If the **Main Menu** is not displayed, press **MENU** on the remote control.
- 2. If the **Preference** option is not highlighted, press VOL ◀ or VOL ▶ on the remote control until it is.
- 3. If **OSD Setting** is not highlighted in the **Preference** menu, press **CH ▼**or **CH ▲** on the remote control until it is.
- 4. Press **OK**.

The **OSD Setting** window appears.

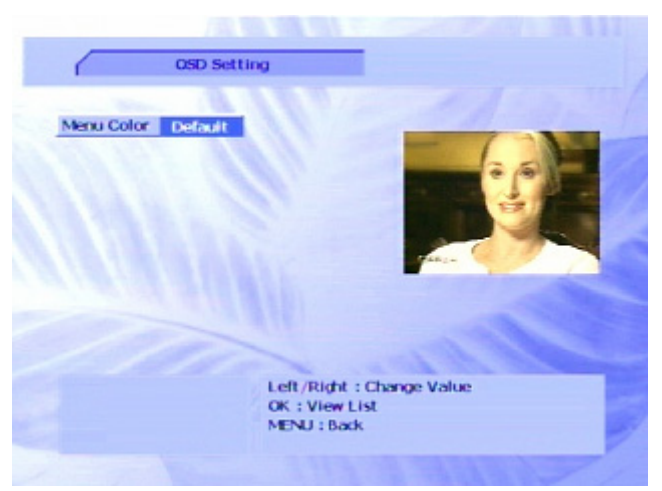

- 5. Press **VOL ◀** or **VOL** ▶ repeatedly until you see the colour scheme you want.
- 6. When the colour scheme you want is shown, press **OK**.

A submenu of colour scheme names appears. If you want to choose another scheme, press **CH ▼**or **CH ▲** until the scheme you want is shown.

- 7. Press **OK**.
- 8. Press **MENU** to return to the previous menu, or **EXIT** to return to normal viewing.

### **Setting security options**

You can restrict access to the SRT 5020 by specifying that a password must be entered in order to:

- view a program on a channel that has been locked (**Parent Lock**)
- access the menus (**Install Lock**)

Follow the procedure below to set or cancel security settings, or to change the password.

- 1. If the **Main Menu** is not displayed, press **MENU** on the remote control.
- 2. If the **Preference** option is not highlighted, press **VOL <** or **VOL** > on the remote control until it is.
- 3. If **Parent Lock** is not highlighted in the **Preference** menu, press **CH ▼**or **CH ▲** until it is.

#### 4. Press **OK**.

The **Parent Lock** window appears.

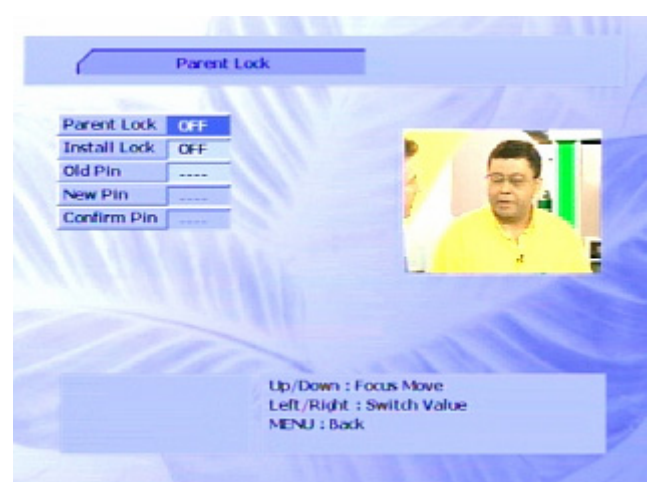

5. Choose a type of security you want to set or cancel—**Parent** or **Install**—and press **OK**.

A submenu appears with two options: **ON** and **OFF**.

- 6. If the option you want—**ON** or **OFF**—is not highlighted, press **CH ▼**or **CH ▲** and then press **OK**.
- 7. Press **CH ▼** until the **Old Pin** option is highlighted and enter the current password. The current password is either:
	- **0000** if you have not set a password on the SRT 5020 before (**0000** is the default factory setting); or
	- whatever password was last set for the SRT 5020.
- 8. If you have chosen to turn on a security setting, the **New Pin** option will be highlighted. Enter a new 4-digit password sing the numeric keys on the remote control.
- 9. If you have chosen to turn on a security setting, the **Confirm Pin** option will now be highlighted. Enter the same password you entered in the previous step.
- 10. If you don't want to set (or cancel) the other type of security—**Install** or **Parent**—press the **AUDIO** button (the green button) on the remote control. The **Main Menu** re-appears. Press **EXIT** to return to normal viewing.
- 11. If you want to continue setting security options, press the **SUB** button (the red button) on the remote control. The **Parent Lock** window remains open for you to make further choices. Repeat this procedure starting at step 5.

## **Video settings**

You can control the following video settings:

- TV aspect ratio (4:3 or 16:9)
- 4:3 or 16:9 handling (Pan & Scan or Letterbox)
- Video output (S-Video or Y / Pb / Pr, that is, S-Video or Component)
- 1. Press **MENU** on the remote control.
- 2. Press **VOL ◀** or **VOL ▶** until the **Config** option is highlighted.
- 3. Press **CH ▼**or **CH ▲** until **TV Setting** is highlighted.
- 4. Press **OK**.

The **TV Setting** window appears.

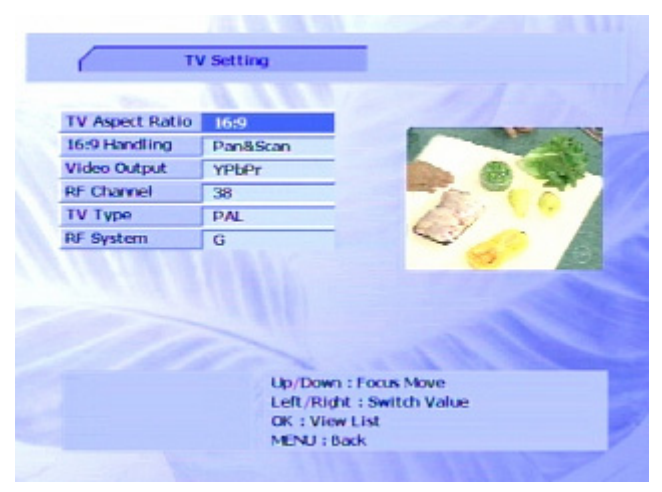

- 5. Press **CH ▼**or **CH ▲** until the option you want to change is highlighted.
- 6. Follow the on-screen help to make whatever changes are necessary.

For some options, you press **OK** to see a list of allowable values; for others you just enter the number using the numeric buttons on the remote control. In some cases, you can press **VOL** e or  $VOL$   $\triangleright$  to scroll through the available values.

7. Press **MENU** to return to the previous menu, or **EXIT** to return to normal viewing.

**NOTE:** You can also change the TV aspect setting by pressing **FORMAT** on the remote control. Repeatedly pressing **FORMAT** steps through each available option.

## **Audio settings**

If a channel is being broadcast in Dolby Digital, you can receive Dolby Digital by:

- connecting a coaxial cable between the S/PDIF socket on the SRT 5020 (socket 5 in the diagram on page 7) and the corresponding socket on your TV)
- choosing Dolby Digital as your audio format.
- RF channel (consult your TV user manual, if necessary)
- TV type (PAL, NTSC, SECAM or AUTO)
- RF system (G, M, K or I: only available if you choose PAL as the TV type)

To choose Dolby Digital as your audio format.

1. Press the **AUDIO** button (the green button) on the remote control. The **Audio and Subtitle** window appears.

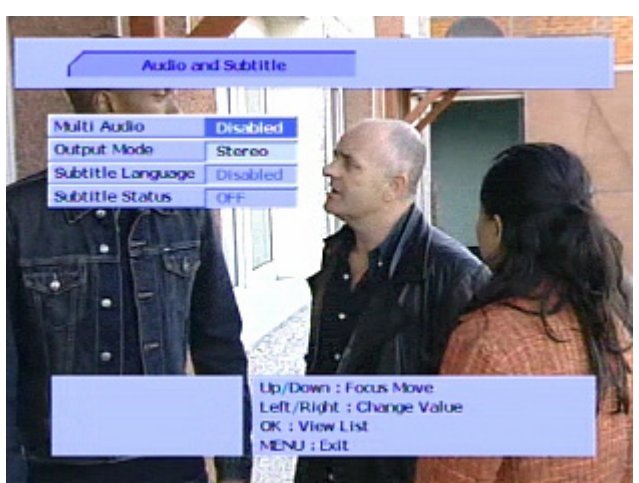

- 2. Select the **Multi Audio** field and press **OK**.
- 3. From the list of options that appears, choose **2/2** and press **OK**.

If **2/2** is not available as an option, then the current channel is not broadcasting in Dolby Digital.

4. Press **MENU** to return to the previous menu, or **EXIT** to return to normal viewing.

## **Operation**

## **Basic operations**

## **Selecting a channel**

There are a number of ways to select a channel:

• **Channel number selection 1 to 9**: If you know the channel number, enter the number using the number keys on the remote control and then press **OK** on the remote control. (If you don't press **OK**, the channel selected appears after 2 seconds.)

**NOTE:** The SRT 5020 uses the Logical Channel Numbering system (LCN) by default. Some samples of LCN channel numbers are:

- 1 = Ten network and affiliates
- $2 = ABC$
- $3 =$ SBS
- 7 = Seven network and affiliates
- 9 = Nine network and affiliates
- **Channel list:** Press **OK** on the remote control. This displays the channel list (which shows the channel number, channel name, frequency and bandwidth of all the scanned channels). Press **CH ▼**or **CH ▲** on the remote control to select the channel you want and then press **OK**.

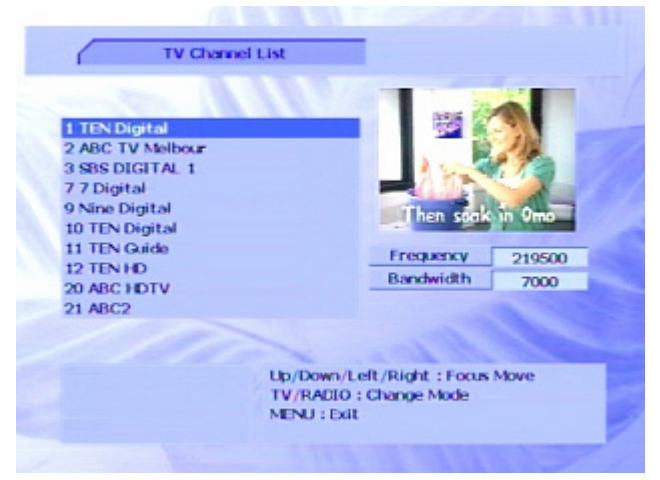

- **Favourites list:** Press **FAV** on the remote control to see a list of channels you have added to a favourites list. Press **CH ▼**or **CH ▲** on the remote control to select a channel and then press **OK**. See "Setting favourites" on page 29 for instructions on creating a favourites list.
- **Scroll:** Press **CH ▼**or **CH ▲** on the remote control to scroll through the channels in channel number order. (You can also scroll through the channels in order by pressing the channel up and channel down buttons on the front panel of the SRT 5020.)
- **By EPG:** Press **EPG** on the remote control, select the channel from the electronic program guide (EPG), press **OK** and then **EPG**, **MENU** or **EXIT**. The EPG is explained on page 29.
- **Previous channel:** Press the **RECALL** button to display the previous channel.

**TIP:** You can use the same techniques to select a digital radio station.

## **Adjusting the volume**

While you are watching a program, press **VOL**  $\triangle$  or **VOL** $\triangleright$  on the remote control to decrease or increase the volume respectively.

#### **Turning off the sound (muting)**

To turn off the sound altogether, press the **MUTE** button on the remote control. The mute icon is displayed on the screen. Press the **MUTE** button again to restore the sound.

### **Getting channel Information**

Press **INFO** on the remote control to display the information banner.

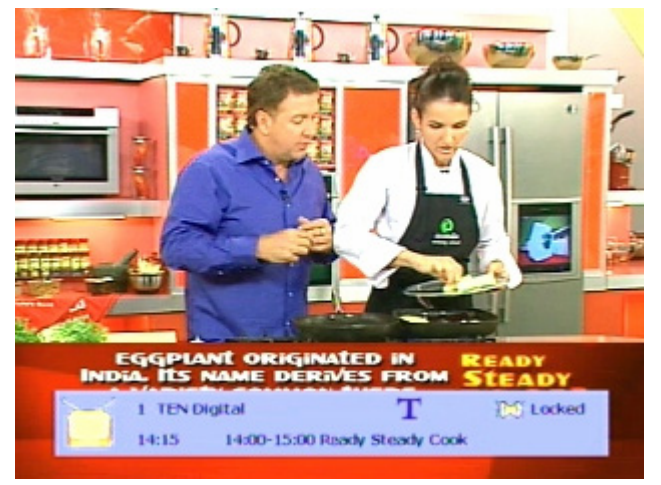

• With the information banner displayed, press **INFO** again to display more detailed information.

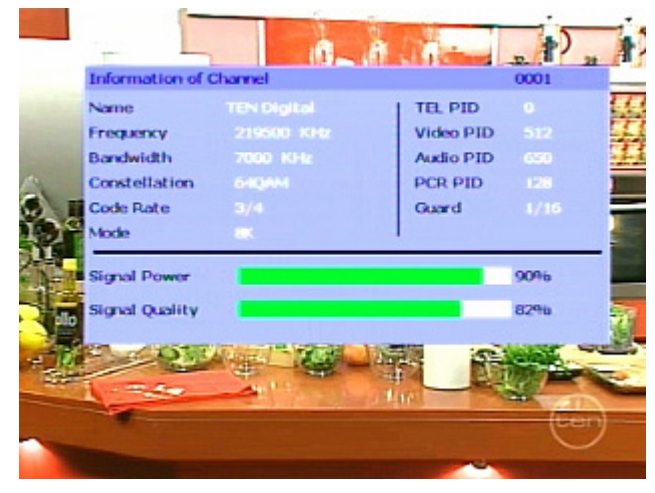

Press **EXIT** on the remote control to hide the information screen.

## **TV/Radio switching**

Press **TV/RAD** on the remote control to switch between TV channels and radio stations (or vice versa).

## **Multi-language broadcasting**

If a channel is being broadcast in more than one audio language or subtitle language, you can choose which language to listen to and which subtitles to view.

1. Press the **AUDIO** button (the green button) on the remote control. The **Audio and Subtitle** window appears.

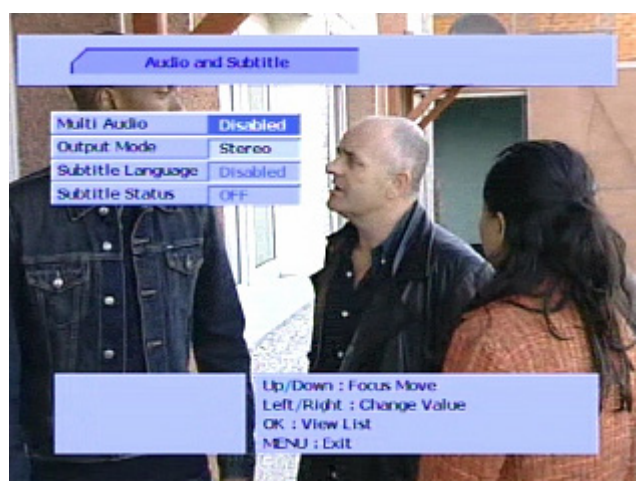

- 2. Select the **Multi Audio** field, press **OK**, choose a language from the languages menu and press **OK** again. (If the program is not being broadcast in more than one language, the **Multi Audio** field will read **Disabled** and you will not be able to change it.)
- 3. You can also select the output mode for the audio language: stereo, left speaker or right speaker. Select the **Output Mode** field, press **OK**, choose an option and press **OK** again.
- 4. Select the **Subtitle Language** field, press **OK**, choose a language from the languages menu and press **OK** again. (If the program is not being broadcast in more than one subtitle language, the **Subtitle Language** field will read **Disabled** and you will not be able to change it.)
- 5. Press **MENU** to return to the previous menu, or **EXIT** to return to normal viewing.

### **Closed captions**

Closed captions are the spoken words written on the screen. This option is particularly useful for the hard-of-hearing.

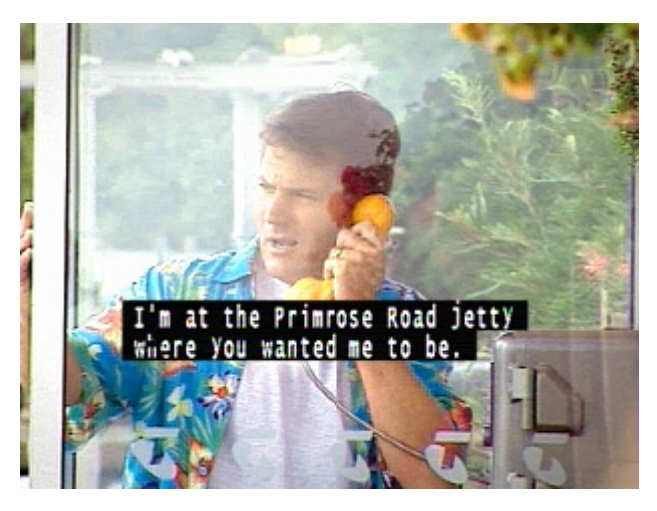

To turn on closed captions (or turn them off), press the **SUB** button (the red button) on the remote control when you are in normal viewing mode.

## **Teletext**

Teletext is a text-based data service. It is available only when the broadcasting signal carries such data.

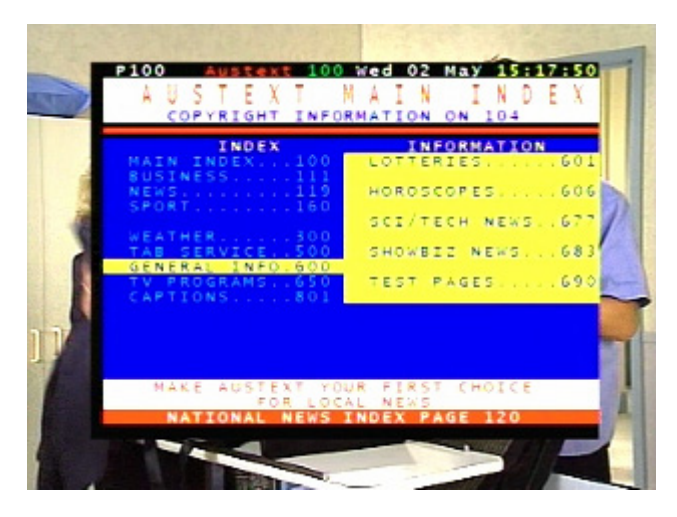

- 1. Select a channel that is broadcasting teletext.
- 2. Press **TXT** on the remote control.
- 3. Select a teletext page by pressing the corresponding number or colour button on the remote control.

Press **EXIT** on the remote control to cancel teletext.

#### **Picture freeze**

- Press **PAUSE** on the remote control to freeze the display.
- Press **PAUSE** again to resume normal viewing.

### **Zooming in**

You can zoom in on part of the display (whether the display is paused or not). To do this:

1. Press **ZOOM** on the remote control. A yellow rectangle appears on the screen. The contents of this zoom rectangle will fill the screen when you complete the zoom operation.

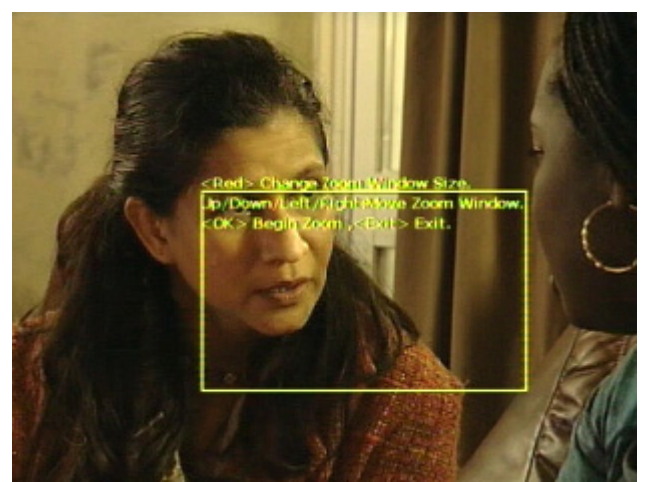

- 2. The zoom rectangle can take 3 sizes. Press the **SUB** button (the red button) on the remote control to change the size of the zoom rectangle.
- 3. Move the zoom rectangle to the central position of interest by repeatedly pressing the arrow keys (**CH ▼**, **CH ▲**, **VOL** eor **VOL**f) on the remote control.
- 4. Press **OK** on the remote control to zoom in.
- 5. Press **MENU** or **EXIT** again to cancel zooming.

### **Re-scanning for channels and stations**

If you have moved locations, deleted channels or stations, or if new channels and stations have become available, you will need to rescan. Two scanning options are available:

- **Automatic**
- Manual

#### *Automatic Scanning*

- 1. Press **Menu** on the remote control to display the **Main Menu**.
- 2. Press **VOL** ◀ or **VOL**▶ until **Scan** is highlighted.
- 3. If **Auto Searching** is not highlighted in the **Scan** sub-menu, press **CH ▼**or **CH ▲** on the remote control.
- 4. Press **OK**.

The SRT 5020 scans for channels and stations. As it finds them, it displays them (grouped by broadcaster). When scanning is complete, the **Main Menu** re-appears. One of the TV channels detected will appear on the menu screen.

5. Press **MENU** or **EXIT** to return to normal viewing.

#### *Manual Scanning*

- 1. If the **Main Menu** is not displayed, press the **MENU** key on the remote control.
- 2. If the **Scan** option is not highlighted, press **VOL**  $\triangleleft$  or **VOL**  $\triangleright$  on the remote control until it is.
- 3. Press **CH ▼**or **CH ▲** on the remote control to highlight **Manual Scan**.
- 4. Press **OK** on the remote control.
- 5. Select an option and enter the details of the channel you want to search for. (You can enter the transponder frequency, channel number or bandwidth that identifies the channel you want to search for).
- 6. When you have entered values that identify the channel you are searching for, press the **SUB** button (the red button) on the remote control.

If the channel can be found, the details are shown on the screen and saved.

7. Press **MENU** to return to the **Main Menu** or **EXIT** to return to normal viewing.

## **Organising channels**

The **Edit** option on the **Main Menu** enables you to:

- lock, skip, delete, re-sort and rename channels
- create a list of favourite channels
- lock, skip, rename and sort your favourite channels.

## **Locking channels**

Locking a channel requires the parent lock password to be entered before that channel can be viewed. You cannot lock channels unless the **Parent Lock** preference has been set to **ON**. (See "Setting security options" on page 17 for instructions.)

**NOTE**: You can also lock radio stations.

Follow this procedure to lock an unlocked channel or station, or to unlock a locked channel or station.

- 1. Press **MENU** on the remote control.
- 2. If the **Edit** option is not highlighted, press **VOL**  $\triangleleft$  or **VOL**  $\triangleright$  until it is.
- 3. If **Channel Manager** is not highlighted in the **Edit** menu, press **CH ▼**or **CH ▲** until it is
- 4. Press **OK**.

A list of your TV channels appears.

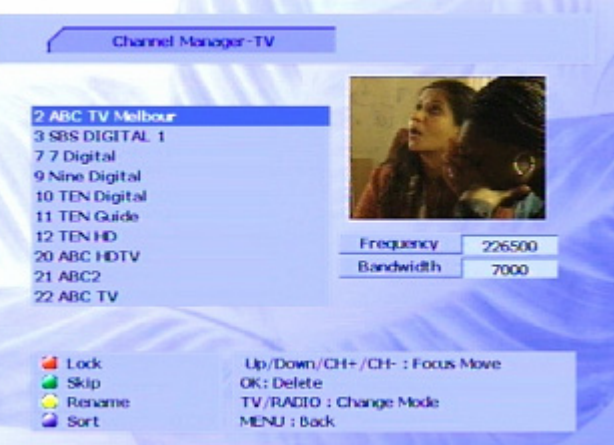

- 5. If you want to lock (or unlock) radio stations rather than TV channels, press **TV/RAD** on the remote control. A list of radio stations appears. Pressing **TV/RAD** again redisplays the TV channels.
- 6. Press **CH ▼**or **CH ▲** until the channel or station you want to lock or unlock is highlighted.
- 7. Press the **SUB** button (the red button) on the remote control to lock (or unlock) the highlighted channel or station. An icon of a padlock appears beside the channel or station name to indicate that it is locked. (If you are unlocking a locked channel or station, the padlock icon disappears.)
- 8. If you want to lock or unlock another channel or station, repeat from step 6.
- 9. Press **MENU** or **EXIT**.
- 10. A confirmation message appears asking you to confirm the changes you have made. Press **OK** to confirm your changes (that is, save them). If you don't want to save your changes, press **MENU**.

### **Skipping channels**

A channel that is set to be skipped doesn't appear in your channel list. It is also skipped when you press **CH ▼**or **CH ▲** to scroll through channels.

#### **NOTE**: You can also skip radio stations.

Follow this procedure to skip or unskip a channel or station.

- 1. Press **MENU** on the remote control.
- 2. If the **Edit** option is not highlighted, press **VOL**  $\triangle$  or **VOL**  $\triangleright$  until it is.
- 3. If **Channel Manager** is not highlighted in the **Edit** menu, press **CH ▼**or **CH ▲** until it is.
- 4. Press **OK**.

A list of your TV channels appears.

- 5. If you want to skip (or unskip) radio stations rather than TV channels, press **TV/RAD** on the remote control. A list of radio stations appears. Pressing **TV/RAD** again redisplays the TV channels.
- 6. Press **CH ▼**or **CH ▲** until the channel or station you want to skip or unskip is highlighted.
- 7. Press the **AUDIO** button (the green button) on the remote control to skip (or unskip) the highlighted channel or station. An icon of a skipping rope appears beside the channel or station name to indicate that it will be skipped. (If you are unskipping a channel or station, the icon disappears.)
- 8. If you want to skip or unskip another channel or station, repeat from step 6.
- 9. Press **MENU** or **EXIT**.
- 10. A message appears asking you to confirm the changes you have made. Press **OK** to confirm your changes (that is, save them). If you don't want to save your changes, press **MENU**.

### **Deleting channels**

You can delete channels that you are never likely to want to watch. If you want to re-instate a channel that you have deleted, you will need to rescan for it. See "Re-scanning for channels and stations" on page 25 for instructions.

If you want to delete all channels at once, see "Clearing and resetting data" on page 37.

**NOTE**: You can also delete radio stations.

- 1. Press **MENU** on the remote control.
- 2. If the **Edit** option is not highlighted, press VOL ◀ or VOL▶ until it is.
- 3. If **Channel Manager** is not highlighted in the **Edit** menu, press **CH ▼**or **CH ▲** until it is.
- 4. Press **OK**.

A list of your TV channels appears.

- 5. If you want to delete a radio station rather than a TV channel, press **TV/RAD** on the remote control. A list of radio stations appears. Pressing **TV/RAD** again redisplays the TV channels.
- 6. Press **CH ▼**or **CH ▲** until the channel or station you want to delete is highlighted.
- 7. Press **OK**. A cross appears beside the channel or station name to indicate that it is to be deleted.

If you have accidentally marked a channel or station for deletion, select it again and press **OK**. The cross beside that channel or station will disappear.

- 8. If you want to delete another channel or station, repeat from step 6.
- 9. Press **MENU** or **EXIT**.
- 10. A confirmation message appears asking you to confirm the changes you have made. Press **OK** to confirm your changes (that is, save them). If you don't want to save your changes, press **MENU**.

### **Re-sorting channels and stations**

- 1. Press **MENU** on the remote control.
- 2. If the **Edit** option is not highlighted, press VOL ◀ or VOL▶ until it is.
- 3. If **Channel Manager** is not highlighted in the **Edit** menu, press **CH ▼**or **CH ▲** until it is.
- 4. Press **OK**.

A list of your TV channels appears.

- 5. If you want to re-sort radio stations rather than a TV channel, press **TV/RAD** on the remote control. A list of radio stations appears. Pressing **TV/RAD** again redisplays the TV channels.
- 6. Press the **TXT** button (the blue button) on the remote control. Note that the labels of the coloured buttons have now changed to:

Red = By Name

Green = By Type

Yellow = By TP

Blue = Manual

- 7. To sort by name, type or transponder (TP), press the corresponding button. (The re-sort takes effect immediately.)
- 8. To sort manually, press **CH ▼**or **CH ▲** until the channel or station whose position you want to change is highlighted, press the **TXT** button (the blue button), press **CH ▼**or **CH ▲** until the channel or station is in the position you want, and then press **MENU**. Repeat this step if you want to manually move other channels or stations.
- 9. Press **MENU** to leave re-sort mode. Note that the button labels return to their previous names. Repeat from step 5 if you want to continue re-sorting.
- 10. Press **MENU** or **EXIT**.
- 11. A confirmation message appears asking you to confirm the changes you have made. Press **OK** to confirm your changes (that is, save them). If you don't want to save your changes, press **MENU**.

### **Renaming channels and stations**

- 1. Press **MENU** on the remote control.
- 2. If the **Edit** option is not highlighted, press **VOL**  $\blacktriangleleft$  or **VOL** $\blacktriangleright$  until it is.
- 3. If **Channel Manager** is not highlighted in the **Edit** menu, press **CH ▼**or **CH ▲** until it is.
- 4. Press **OK**.

A list of your TV channels appears.

5. If you want to rename a radio station rather than a TV channel, press **TV/RAD** on the remote control. A list of radio stations appears. Pressing **TV/RAD** again redisplays the TV channels.

- 6. Press **CH ▼**or **CH ▲** until the channel or station you want to rename is highlighted.
- 7. Press the yellow button on the remote control. A keyboard appears on the screen. It is in two parts: the title bar (showing the current name of the channel) is at the bottom, and the keypad (showing all the characters you can select) is above the title bar.

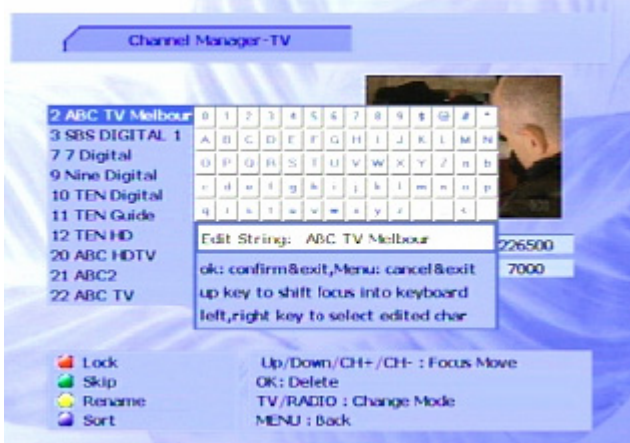

- 8. Press **CH ▲** to move the cursor to the keypad.
- 9. Press VOL ◀, VOL▶, CH ▼ or CH ▲ until the first character of the new name is highlighted. Press **OK** to select that character. (Note that the character appears in the title bar.) Continue likewise until you have selected all the characters in the new name.
- 10. When you finished selecting all the required characters, press **CH ▼** repeatedly until the new name in the title bar is highlighted.
- 11. To save your changes, press **OK**; otherwise press **MENU** to cancel your changes.
- 12. If you want to rename another channel or station, repeat from step 6.
- 13. Press **MENU** or **EXIT**.
- 14. A confirmation message appears asking you to confirm the changes you have made. Press **OK** to confirm your changes (that is, save them). If you don't want to save your changes, press **MENU**.

### **Setting favourites**

You can create a favourites list of channels and then select a channel from that list. This makes it easier to choose and switch between channels if there are many channels available in your area.

You display your favourites list by pressing **FAV** on the remote control. You can then select a favourite and press **OK** to go straight to that favourite channel.

**NOTE**: You can also add radio stations to a favourites list.

Follow this procedure to add a channel or station to your favourites lists, or to remove it from your favourites list.

- 1. Press **MENU** on the remote control.
- 2. If the **Edit** option is not highlighted, press VOL ◀ or VOL▶ until it is.
- 3. If **Add Favourites** is not highlighted in the **Edit** menu, press **CH ▼**or **CH ▲** until it is.
- 4. Press **OK**.

A list of your TV channels appears.

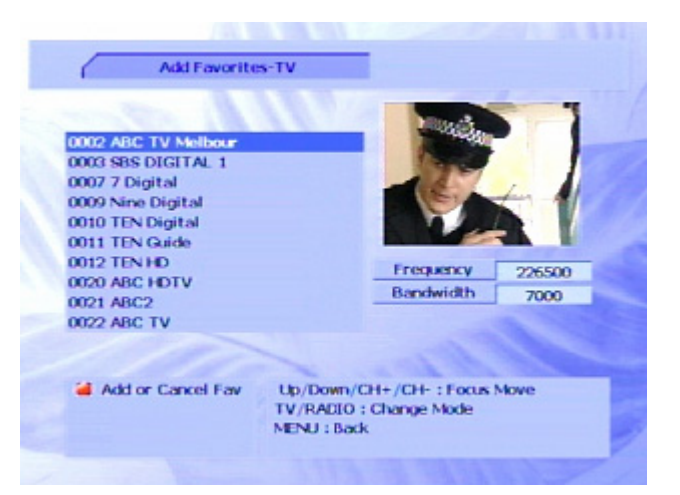

- 5. If you want to add a radio station to your favourites list (or remove it), press **TV/RAD** on the remote control. A list of radio stations appears. Pressing **TV/RAD** again redisplays the TV channels.
- 6. Press **CH ▼**or **CH ▲** until the channel or station you want to add to (or remove from) your favourites list is highlighted.

A channel or station that is already on your favourites list has an icon of a heart beside its name.

- 7. Press the **SUB** button (the red button) on the remote control to add the channel or station to your favourites list (or remove it if it is already on that list). A heart icon appears beside the channel or station name to indicate that it is on your favourites list. (If you are removing a channel or station from your favourites list, the heart icon disappears.)
- 8. If you want to add (or remove) another channel or station, repeat from step 6.
- 9. Press **MENU** or **EXIT**.
- 10. A confirmation message appears asking you to confirm the changes you have made. Press **OK** to confirm your changes (that is, save them) and then **MENU** or **EXIT** to return to normal viewing. If you don't want to save your changes, press **MENU**.

### **Managing favourites**

Just as you can lock, skip, rename and re-sort the channels and stations in the full list of channels or stations, you can lock, skip, rename and re-sort the channels and stations in your favourites list.

- 1. Press **MENU** on the remote control.
- 2. If the **Edit** option is not highlighted, press **VOL**  $\triangle$  or **VOL**  $\triangleright$  until it is.
- 3. If **Favourite Manager** is not highlighted in the **Edit** menu, press **CH ▼**or **CH ▲** until it is.
- 4. Press **OK**.

A list of your favourite TV channels appears.

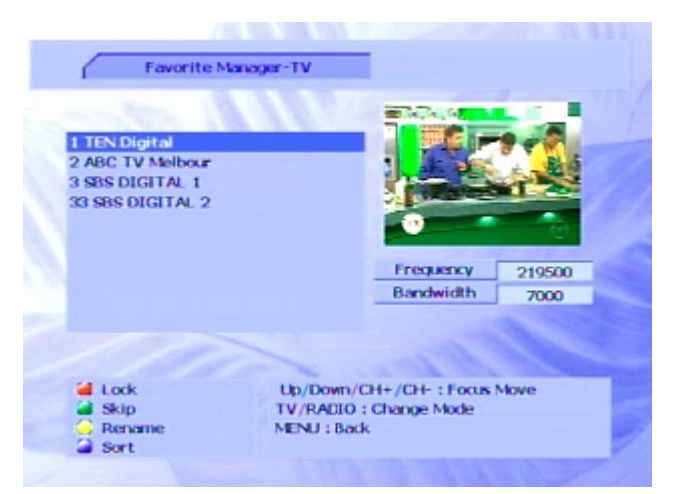

- 5. To see a list of the radio stations in your favourites list, press **TV/RAD** on the remote control. Pressing **TV/RAD** again redisplays your favourite TV channels.
- 6. To lock, skip or rename a favourite, press **CH ▼**or **CH ▲** until it is highlighted and then press the appropriate button on the remote control (as indicated on the screen). For more detailed instructions, see "Organising channels" on page 25.
- 7. To re-sort the list, press the **TXT** button (the blue button) on the remote control and follow the instructions on the screen. For more detailed instructions, see "Re-sorting channels and stations" on page 28.
- 8. When you have finished re-organising your favourites list, press **MENU**.
- 9. A confirmation message appears asking you to confirm the changes you have made. Press **OK** to confirm your changes (that is, save them) and then **MENU** or **EXIT** to return to normal viewing. If you don't want to save your changes, press **MENU**.

## **Electronic Program Guide (EPG)**

Some providers broadcast information about their programs. This information is available on screen via an electronic program guide (displayed by pressing **EPG** on the remote control). An example is shown below.

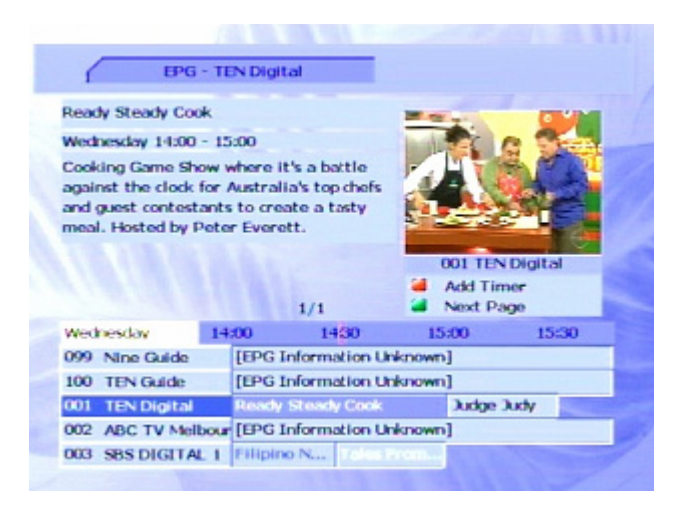

All available channels are listed at the bottom left of the screen. The current program of the currently selected channel is showing in the top right panel. To the right of the list of channels are a number of time columns: the first shows the title of what is currently showing on each listed channel; the second shows the title of what will be on at the start of the next half-hour; the third shows the title of what will be on at the start of the half-hour after that, and so on. If a channel broadcasts no information about a program, the words **EPG Information Unknown** are displayed.

Where information is available, you can select the program and learn more about it in the panel at the top left of the screen. Where more than one program is listed in the time columns for a particular channel, you can press **VOL < or VOL** b to move from one to another. Press the **AUDIO** button (the green button) on the remote control to scroll through the pages of information about the currently selected program.

You can also set up to eight timers from the EPG. A timer is a time at which the program on a specified channel automatically comes on or turns off (or is recorded by an attached VCR).

## **Opening the EPG**

- 1. Press **EPG** on the remote control.
- 2. Press **CH ▼**or **CH ▲** on the remote control to scroll through the listed channels until the channel you are interested in is highlighted.

**TIP:** Press a **PAGE** button to quickly scroll through a long list of channels.

- 3. If more than one program is listed in the time columns for the channel, press **VOL**  $\blacktriangleleft$  or **VOL** $\blacktriangleright$  to select the program you are interested in.
- 4. To see the current program of the selected channel, press **OK**. That program appears in the top right panel of the screen. If you now press **MENU**, **EXIT** or **EPG**, the EPG closes and the selected program appears on your TV.

## **Using the timer**

You can set up to eight times at which specified channels (or stations) will automatically come on or turn off. Follow this procedure to set or change a timer.

There are two ways to set or cancel a timer: from the EPG and from the **Preferences** menu.

### **Setting or cancelling a timer from the EPG**

- 1. Press **EPG** on the remote control. The Electronic Program Guide appears.
- 2. Press the **SUB** button (the red button) on the remote control.

The **Timer Setting** window appears.

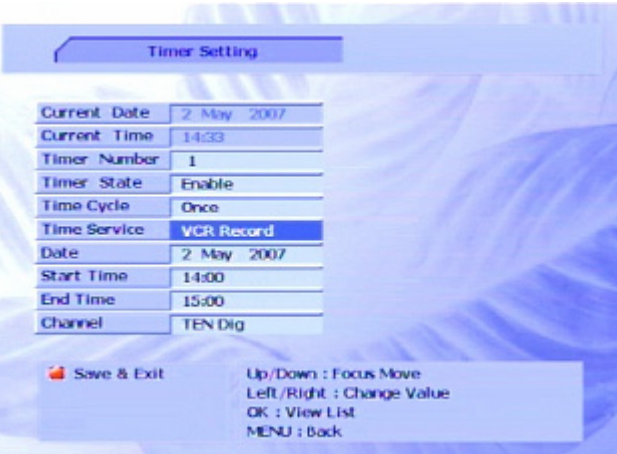

- 3. The next available timer number appears by default. If you want to change that number (or select a timer to cancel), move to the **Timer Number** field and press **VOL**  $\blacktriangle$  or **VOL** $\blacktriangleright$  to choose the appropriate timer (1 through to 8).
- 4. The **Timer State** field shows **Enable** by default. If you are cancelling the timer you chose in the previous step, move to the **Timer State** field and then press **VOL**f. The **Timer State** field changes from **Disable** to **Enable**. Press the **SUB** button (the red button) on the remote control to cancel the timer, and ignore the rest of this procedure.
- 5. Press **CH ▼**to move to the **Time Cycle** field.
- 6. Press **VOL ◀** or **VOL**▶ until the time cycle option you want—Once, Daily or Weekly—is highlighted.
- 7. Press **CH ▼**to move to the **Time Service** field.
- 8. Press VOL ◀or VOL▶ until the service you want (Sleep, Wake Up or VCR Record) is highlighted.
- 9. Press **CH ▼**to move to the **Date** field. If you want to change the default date, press **OK** to display a calendar, select the date on which the timer is to be activated and press **OK**.
- 10. Press **CH ▼**to move to the **Time** field and set the time at which the timer is to be activated. (Press **VOL**  $\blacktriangleleft$  or **VOL** $\blacktriangleright$  to move between the digits of the time and press a number key on the remote control to change the selected digit.)

Note that the **Time** field will read **Wakeup Time**, **Start Time** or **Sleep Time** depending on the choice you made for **Time Service**.

- 11. If you are setting a sleep timer, go to step 14 below.
- 12. If you are setting a wake up timer, a **Channel** field appears. Press **CH ▼**to move to the field and then press **VOL**  $\blacktriangleleft$  or **VOL** $\blacktriangleright$  until the channel you want to see at the wake up time is showing. Now go to step 14 below.
- 13. If you are setting a VCR Record timer, an **End Time** and a **Channel** field appear. Press **CH ▼**to move to these fields in turn: enter an end time using the number keys on the remote control, and select a channel by pressing **VOL**  $\blacktriangle$  or **VOL** $\blacktriangleright$ .
- 14. Press the **SUB** button (the red button) on the remote control to save the timer settings.
- 15. Repeat from step 2 if you want to set another timer.
- 16. Press **MENU, EXIT** or **EPG** to return to normal viewing.

### **Setting or cancelling a timer from the Preferences menu**

- 1. Press **MENU** on the remote control.
- 2. If the **Preference** option is not highlighted, press **VOL <** or **VOL**  $\blacktriangleright$  on the remote control until it is.
- 3. Press **CH ▼**or **CH ▲** on the remote control until **Timer Setting** is highlighted.
- 4. Press **OK** on the remote control.

The **Timer Setting** window appears.

- 5. Press **CH ▼**or **CH ▲** to choose the appropriate timer (1 through to 8) and then press **OK**.
- 6. Press **CH ▼**to move to the **Timer State** field and then press **VOL**. If you are setting a timer, the **Timer State** field changes from **Disable** to **Enable**.

If you are cancelling a timer, the **Timer State** field changes to **Disable**. You can now press the **SUB** button (the red button) on the remote control and ignore the rest of this procedure.

- 7. Press **CH ▼**to move to the **Time Cycle** field.
- 8. Press **VOL ◀** or **VOL**▶ until the time cycle option you want—Once, Daily or Weekly—is highlighted.
- 9. Press **CH ▼**to move to the **Time Service** field.
- 10. Press VOL ◀or VOL▶ until the time service option you want—Sleep, Wake Up or VCR Record—is highlighted.
- 11. Press **CH ▼**to move to the **Date** field. If you want to change the default date, press **OK** to display a calendar, select the date on which the timer is to be activated and press **OK**.
- 12. Press **CH ▼**to move to the **Time** field and set the time at which the timer is to be activated. (Press **VOL**  $\triangleleft$  or **VOL** $\triangleright$  to move between the digits of the time and press a number key on the remote control to change the selected digit.)

Note that the **Time** field will read **Wakeup Time**, **Start Time** or **Sleep Time** depending on the choice you made for **Time Service**.

- 13. If you are setting a sleep timer, go to step 16 below.
- 14. If you are setting a wake up timer, a **Channel** field appears. Press **CH ▼**to move to the field and then press **VOL**  $\triangleleft$  or **VOL**  $\triangleright$  until the channel you want to see at the wake up time is showing. Now go to step 16 below.
- 15. If you are setting a VCR Record timer, an **End Time** and a **Channel** field appear. Press **CH ▼**to move to these fields in turn: enter an end time using the number keys on the remote control, and select a channel by pressing **VOL 4** or **VOL** $\blacktriangleright$ .
- 16. Press the **SUB** button (the red button) on the remote control to save the timer settings.
- 17. Repeat from step 5 if you want to set another timer.
- 18. Press **MENU** to return to the **Preferences** menu or **EXIT** to return to normal viewing.

# Game

The SRT 5020 enables you to play the popular game Tetris on your TV screen. To play Tetris:

- 1. If the **Main Menu** is not displayed, press **MENU** on the remote control.
- 2. If the **Game** option is not highlighted, press VOL ◀ or VOL ▶ on the remote control until it is.
- 3. Press **OK** on the remote control.

## **Tetris**

The goal of Tetris is to orient a series of falling blocks so as to maximise the number of blocks that can fit into a well. The game is over when the height of all the blocks matches the depth of the well. Your score is the number of individual blocks you can fit into the well.

- 1. As the blocks drop, you can move them horizontally by pressing **VOL**  $\blacktriangleleft$  or **VOL** $\blacktriangleright$ . You can also rotate a falling block by pressing **OK** or **CH ▲** and speed up the fall of a block by pressing **CH ▼**. To help you determine how best to place the block that is currently falling, a preview of the next block to fall is shown in the pane at the right of the screen.
- 2. To cancel a game, press **MENU** or **EXIT**.

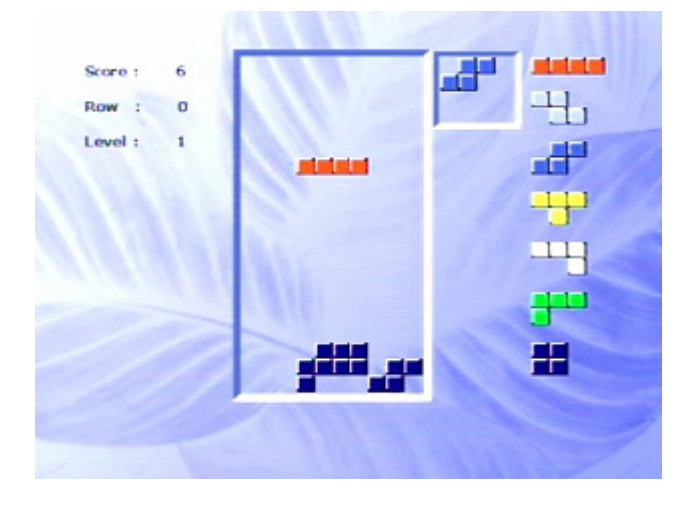

# System Maintenance

You can upgrade the software in your SRT 5020 as new versions become available. Information about the current version (and information about the hardware) is available from the menu to help you determine if you need to upgrade. This information might also be useful if you need to obtain technical support from Strong Technologies.

You can also reset the SRT 5020, either by:

- clearing all the channels and stations or
- clearing all channels, stations, preferences and other user settings (thereby restoring the unit to the default settings it had when it left the factory).

## **System information**

To display system information about your SRT 5020, such as the model number, software version, hardware version and so on:

- 1. Press **MENU** on the remote control.
- 2. Press **VOL ◀** or **VOL** ▶ until the **Config** option is highlighted.
- 3. Press **CH ▼**or **CH ▲** until **System Information** is highlighted and then press **OK**.

The **System Information** window appears.

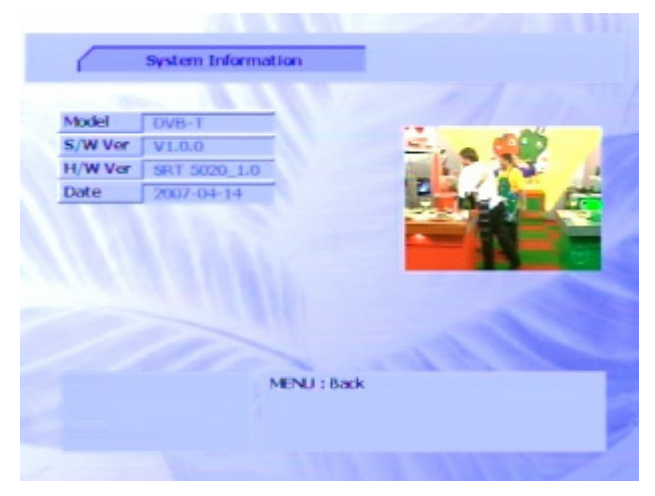

4. Press **MENU** to return to the **Config** menu or **EXIT** to return to normal viewing.

#### **Software upgrades**

If a new version of the SRT 5020 software becomes available, you can download the software to your PC and then transfer it to your SRT 5020. You will need a null modem cable with an RS-232C plug (not supplied with the SRT 5020). Watch the Strong Technologies website for announcements of software upgrades and instructions on how to obtain an upgrade.

Once you have obtained an upgrade, connect the null modem cable between the RS-232 port on the rear of the SRT 5020 (socket 3 in the diagram on page 7) and your PC and follow the instructions given on the Strong Technologies website.

#### **Upgrading one SRT 5020 from another SRT 5020**

Make sure both receivers are turned off before undertaking this procedure.

- 1. Connect a null modem cable between the RS-232 ports of both receivers.
- 2. Turn on the SRT 5020 that already has the latest software.
- 3. Turn on the SRT 5020 that needs to be upgraded.
- 4. Point the remote control at the receiver needing to upgraded and press **UPGRADE** .

The second SRT 5020 is upgraded. When the upgrading is finished, the second SRT 5020 will restart.

### **Clearing and resetting data**

You can also reset the SRT 5020, either by:

- clearing all the channels and stations or
- clearing all channels, stations, preferences and other user settings (thereby restoring the unit to the default settings it had when it left the factory).
- 1. Press **MENU** on the remote control.
- 2. Press **VOL ◀** or **VOL** ▶ until the **Config** option is highlighted.
- 3. Press **CH ▼**or **CH ▲** until **Clear Data** is highlighted.

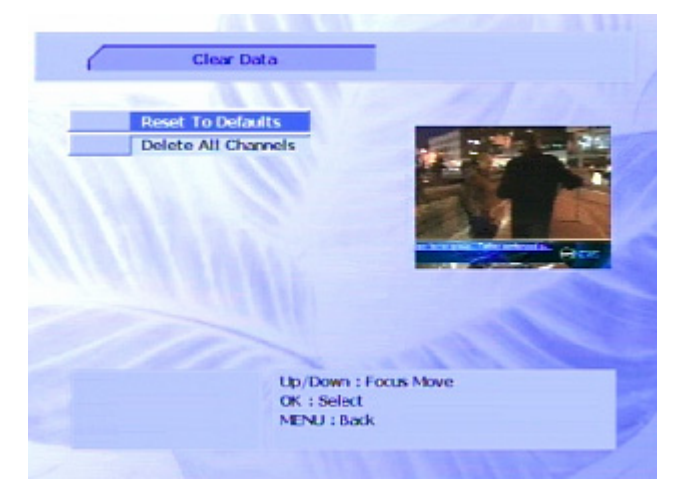

4. Press **OK**.

The **Clear Data** window appears.

5. To clear all channels, stations, preferences and other user settings, select **Reset to Defaults** and press **OK**.

A warning message advising you that if you continue, all settings will be returned to their factory defaults. To continue, press **OK**; otherwise press **MENU** to cancel.

6. To clear all channels and stations, select **Delete All Channels** and press **OK**.

A warning message advising you that if you continue, all channels will be erased. To continue, press **OK**; otherwise press **MENU** to cancel.

You will need to rescan in order to view channels or listen to radio stations.

## **Troubleshooting**

There may be a number of causes of abnormal operation. Occasionally receivers can hang (just as a PC will do from time to time). In this case, you should reset the receiver by disconnecting if from mains power, waiting 30 seconds and then reconnectting it to mains power. If the unit is still not operating correctly, refer to the following table for the indicated problem and likely solution.

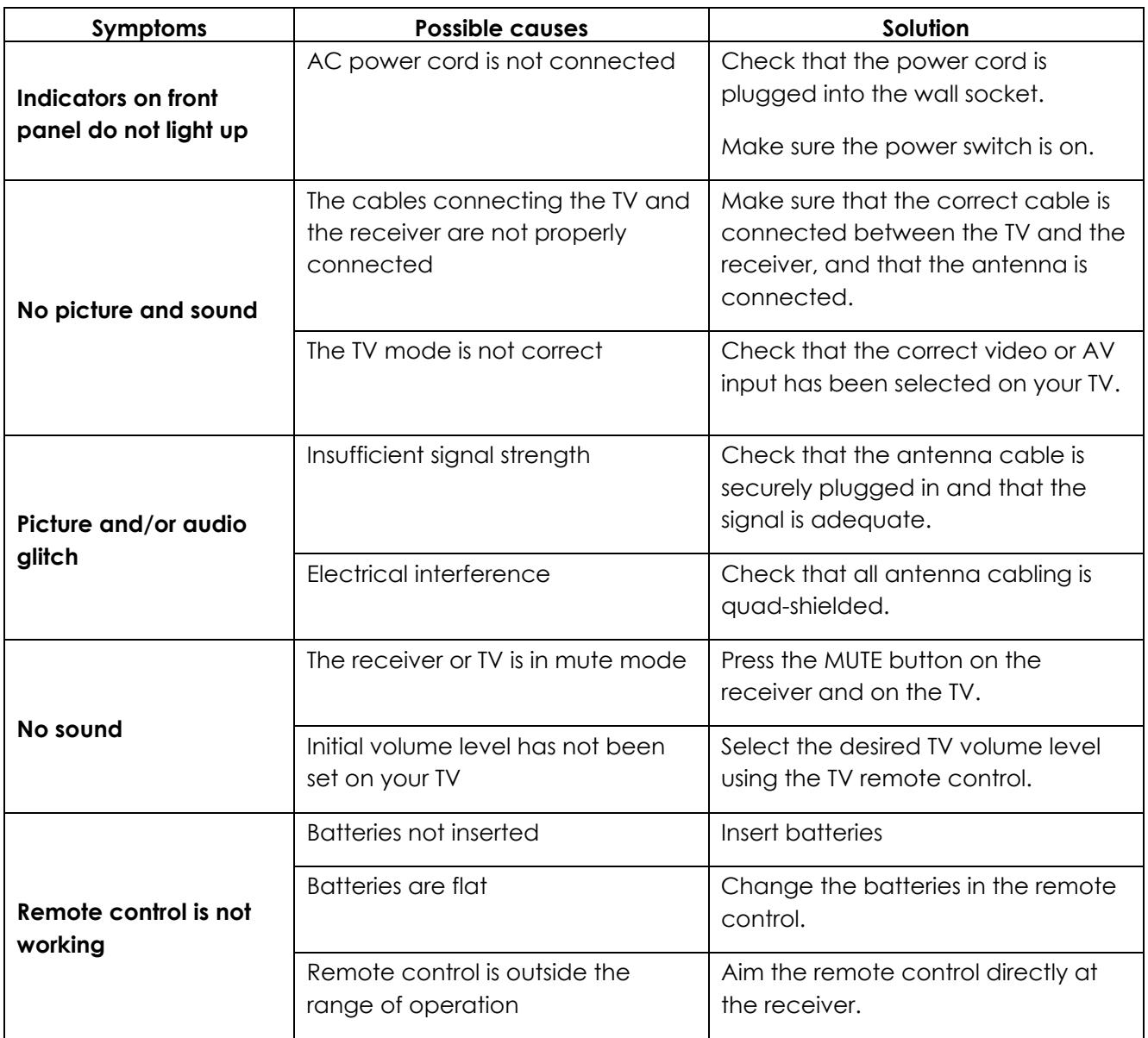

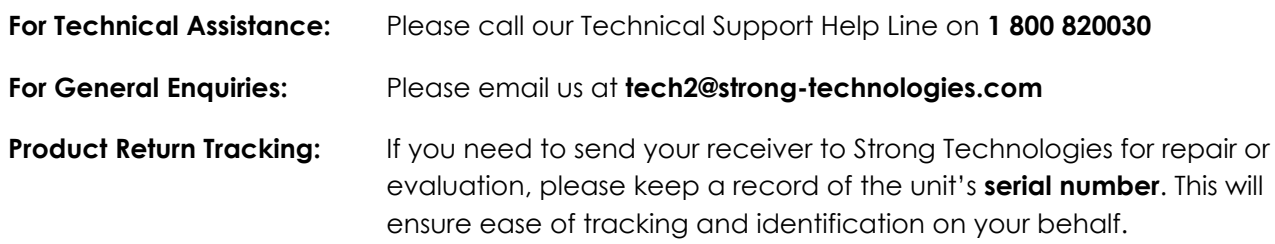

# **Specifications**

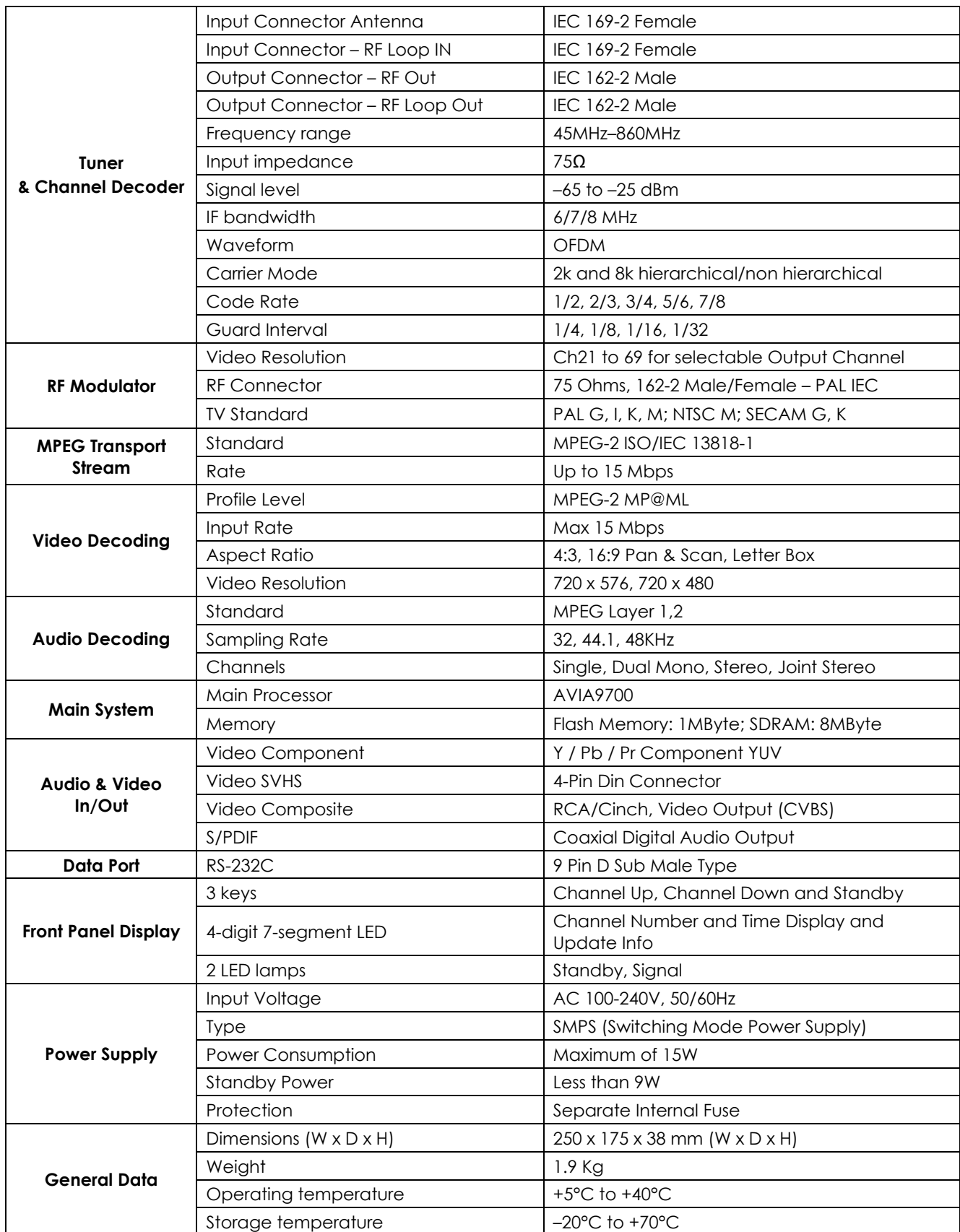

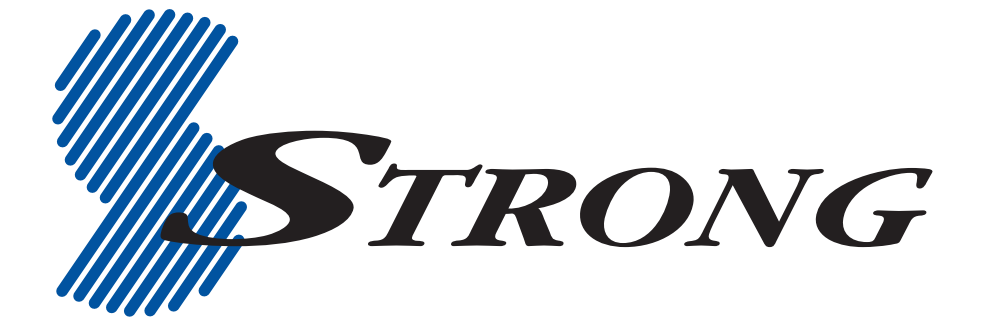

#### **STRONG TECHNOLOGIES PTY LTD.**

60 WEDGEWOOD ROAD, HALLAM, VIC 3803 **PH:** +61 3 8795 7990 **FAX:** +61 3 8795 7991

#### **TECHNICAL SUPPORT: 1 800 820030**

**STRONG & CO. (FAR EAST), LTD.**  P. O. BOX 85, YOKOHAMA, KANAGAWA-KEN JAPAN 231-91 **FAX:** +81 45 651-1842

#### **www.strong-technologies.com**

**Email: tech2@strong-technologies.com** 

**© Strong Technologies Pty Ltd., 2007**